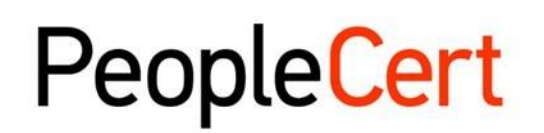

All talents, certified.

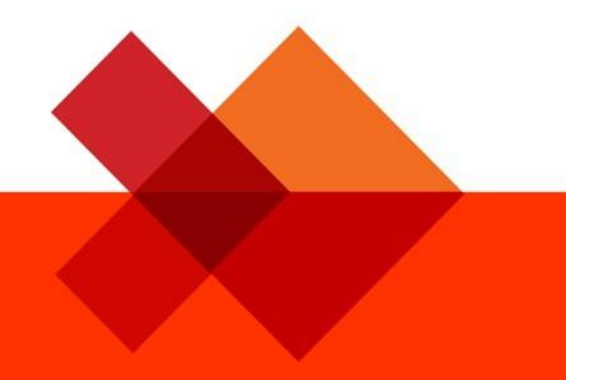

# **Web ベースでのオンライン試験**

**受験者ガイドライン**

**ステップバイステップガイド**

**February 2024**

**Version 1.1**

**ドラフト版**

peoplecert.org

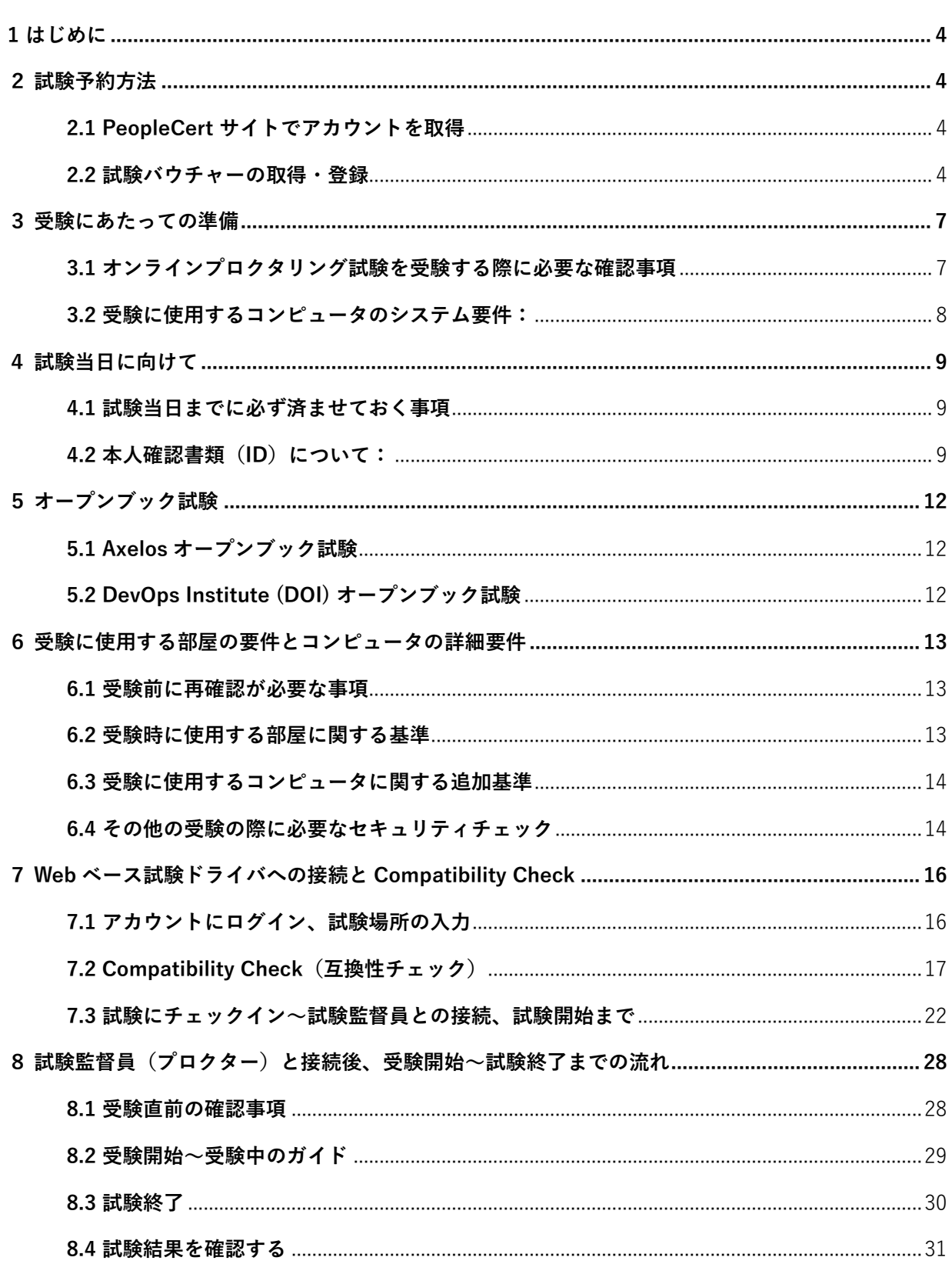

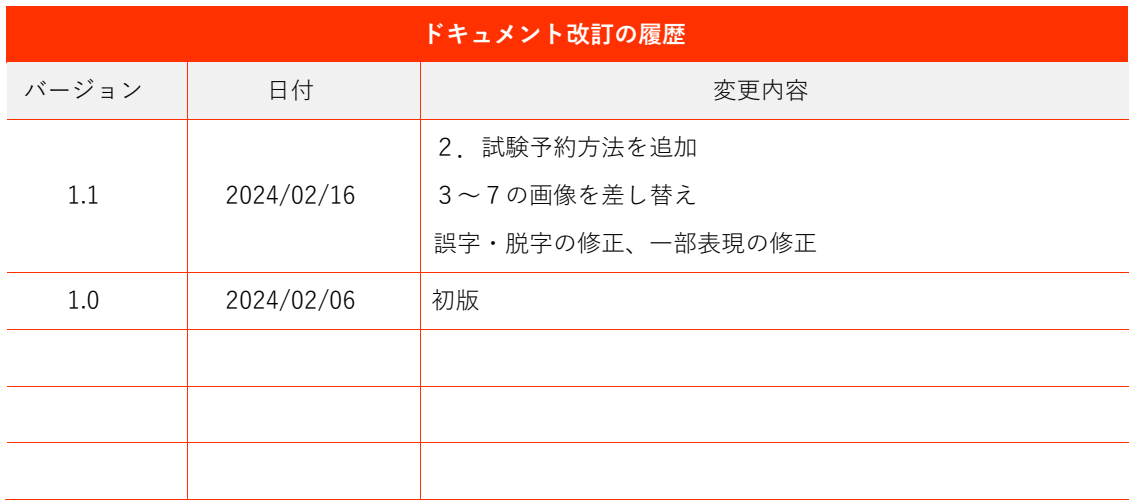

# <span id="page-3-0"></span>**1 はじめに**

この文書には、Web ベース試験ドライバによるオンラインプロクタリング試験を受験するための重要 な情報が記載されています。必ず**試験日の3日前までに**この情報をよく読み、万全の準備を整えてくだ さい。サポートが必要な場合は、カスタマーサービスまでご連絡ください。

[\(customerservice@peoplecert.org\)](mailto:customerservice@peoplecert.org)

# <span id="page-3-1"></span>**2 試験予約方法**

#### <span id="page-3-2"></span>**2.1 PeopleCert サイトでアカウントを取得**

[https://peoplecert.jp/login\\_intro.html](https://peoplecert.jp/login_intro.html) へアクセスして、ログインまたはアカウントを新規作成して下 さい。

**試験の予約処理を行う前に、プロフィールのタブに入力する名前・居住国・本人確認書類 ID が正しい 事を必ず確認してください。試験の予約処理を行なった後は、登録された名前・居住国・本人確認書類 ID がロックされ受験者本人による変更ができなくなります。変更を希望される場合は[、カスタマーサー](https://peoplecert.org/Contact-Us-1) [ビスへ](https://peoplecert.org/Contact-Us-1)リクエストをお送りください。**

#### <span id="page-3-3"></span>**2.2 試験バウチャーの取得・登録**

1. ご希望の試験バウチャーを入手して下さい。この段階で、試験の予約処理を行なう必要はありません。 バウチャー登録をすることにより、公式電子書籍と公式トレーニング資材へのアクセスが可能になりま す。

2.<https://www.peoplecert.org/login> へアクセスしログインし、試験バウチャーを貼り付けて「確認」を クリックして下さい。

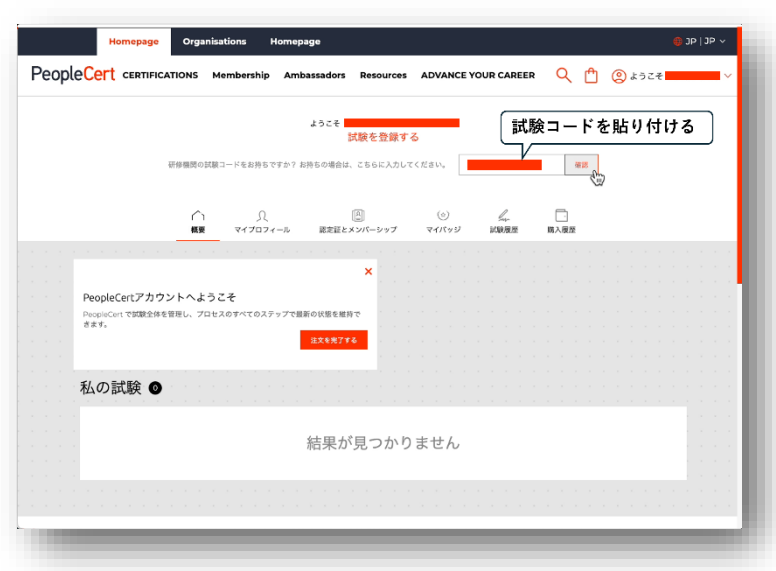

3. 次の画面が表示されます。更に「確 認」をクリックすると、試験バウチャー が登録され、受験者番号と連携します。

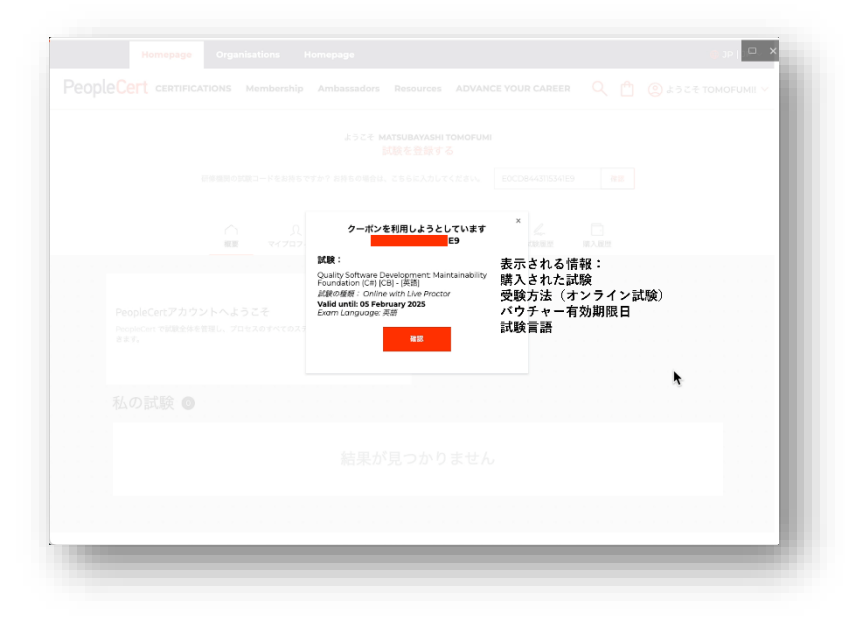

4. 試験バウチャーの登録が完了した画 面です。PeopleCert のサイトにある受 験者ガイドを開いたり、試験予約変更 に関する事項が確認できます。

今お読みになっている受験者ガイド を確認し、要件を満たすコンピュー タ・ネットワーク・部屋の準備が出来 る事を確認して下さい。確認後、「スケ ジューラを開く」から試験の予約手続 きを開始して下さい。

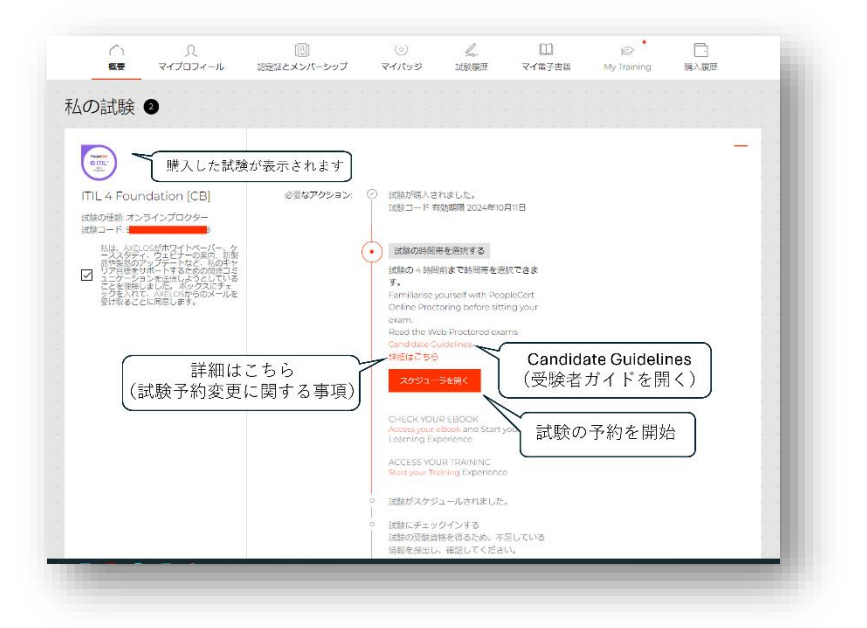

5. 試験予約にあたり、お住まいの地域の時間帯が正しく選択されているかを確認してください。日本 にお住まいの場合、「Osaka、Sapporo、Tokyo」という表示が含まれている時間帯を選択してください。 (UTC+09:00 もしくは UTC+8:00 が地名の前に付きます。)

#### **日本語スピーカーの試験監督員をご希望の場合、言語設定を必ず「日本語」に設定して下さい。**

2024年2月時点では、日本語ス ピーカーの試験監督員は平日11時~ 18時までのサービス提供を行ってい ます。英語スピーカーの試験監督員の 場合、土日も含めた24時間のご予約 が可能です。但し、混雑状況によって 空きスロットが限られてくる時期があ るため、できるだけ早めのご予約を推 奨します。

言語設定を行った後、日にちと時間 をお選びください。「日11 2」は「2月 11日(日曜日)」の表記です。試験 日・時間を選択し、画面下部の「選択 する」をクリックして下さい。試験予約

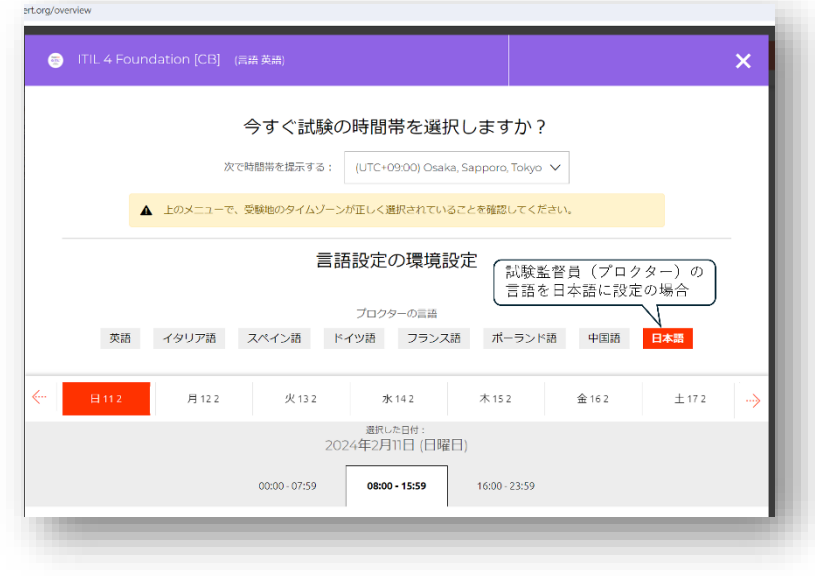

が完了し、登録されたメールアドレスに予約完了メールが自動配信されます。メールが見当たらない場 合は迷惑メールフォルダに振り分けられてしまっている可能性もあるため、ご確認ください。

## <span id="page-6-0"></span>**3 受験にあたっての準備**

#### <span id="page-6-1"></span>**3.1 オンラインプロクタリング試験を受験する際に必要な確認事項**

受験にあたり、次の項目で準備をしていただく必要があります。このドキュメントを参考にして、オ ンラインプロクタリング試験が受験可能である事を試験開始時刻の 72 時間以上前に必ずご確認ください。

- **試験予約・試験予約日時変更について:**このドキュメントの [3.1](#page-8-1) を参照ください。
- **本人確認書類について**:このドキュメントのセクション [4.2](#page-8-2) を参照してください。
- **受験に使用する部屋について**:このドキュメントのセクション [6.2](#page-12-2) を参照してください。
- **受験に使用するコンピュータについて**:このドキュメントのセクション [3.2](#page-7-0)[、4.1](#page-8-1)[、6.3](#page-13-0) を参照し てください。
- **Web [ベース試験ドライバと](https://olp-exam.peoplecert.org/)の Compatibility Check**:このドキュメントのセクション [7.2](#page-16-0) を 参照してください。
- **試験当日の流れを確認**:このドキュメントのセクション [7.3](#page-21-0) と [8](#page-27-0) を参照してください。

お使いのコンピュータや使用予定の部屋がこのドキュメントで指定された仕様と要件を満たしていな い場合、試験の日程をご変更ください。**試験開始時刻の 48 時間以上前までであれば、受験者本人が自分 で試験の日程を何度でも無料で変更することができます。**PeopleCert のアカウントにログインし、試験 情報が記載されている「概要」タブから試験の日程変更を行ってください。

**試験開始時刻から48時間以内の試験開始時刻変更には手数料がかかります。また、試験開始時刻から 10 分を過ぎても試験監督員(プロクター)との接続が確認できない場合、PeopleCert は試験セッション を終了します(「試験監督員に接続する」事の定義については[、セクション](#page-21-0) 7.3 をご参照ください)。**その 場合、受験者は指定された手数料を支払い、試験の再予約を行う必要があります。新たなバウチャーの 購入をして頂く必要はありません。また、試験監督員との接続が確認できず試験セッションが終了した 場合、「不合格」とは見なされないため、Take2 オプションを利用しての再受験はできません。

この受験者ガイドの他に、試験当日に何を準備すべきかを簡単に説明した[「5 Steps to Success \(英](https://www.peoplecert.org/ways-to-get-certified/olp-guidelines) [語\)」](https://www.peoplecert.org/ways-to-get-certified/olp-guidelines)[\(オンラインプロクタリング試験5ステップガイド\(日本語\)\)](https://peoplecert.jp/olp_5steps.html)も提供しています。是非ご覧くだ さい。

コンピュータやネットワークのエラーにより予約時刻通りの受験開始が難しい場合は、必ず PeopleCert のカスタマーサービスまで電話かチャットでご連絡ください。英語でのサポートは 24 時間、 **日本語でのサポートは平日 9 時から 17 時までの間提供**しております[。こちらのサ](https://www.peoplecert.org/Contact-Us-1)ポートチャンネルから

ご連絡くだ[さい。](https://www.peoplecert.org/Contact-Us-1)

万が一、試験当日に天災・事故・病気・怪我・家族の緊急事態など、やむを得ない事情で受験が不可能 になってしまった場合は例外的に再予約の手数料が無料になるケースもございます。カスタマーサービ スまでお問合せ下さい。

Process: Manage and Support Exams ID No: ECS\_WI\_26-10 Web Based Online Proctored Exams - Candidate Guidelines\_JP ver1.1 | 16/02/2024 7

## <span id="page-7-0"></span>**3.2 受験に使用するコンピュータのシステム要件:**

試験当日までに、お使いのコンピュータが以下のシステム要件を満たしていることを確認してくださ い。

- Windows® 11、Windows® 11S Windows® 10、Windows® 10S または macOS High Sierra (10.13) 以降
- デュアルコア 2.4GHz 以上の CPU と 4GB 以上の RAM(最低限)
- Microsoft Edge、Google Chrome、Opera、または Safari ブラウザがインストールされているこ と(最新版を推奨)。その他のブラウザは Web ベース試験ドライバと互換性がありません。
- 4Mbps 以上のフルタイム/ブロードバンドインターネット接続環境
- 画面解像度 1024×768 以上の 16 ビットモニター(15 インチ以上
- キーボード、マウスまたはその他のポインティングデバイス(キーボードは英字に設定されてい ること)
- ウェブカメラ(ウェブカメラはコンピュータに内蔵されているものでも、外付けのものでもかま いません)。試験当日、ウェブカメラを 360 度回転させ部屋の様子をぐるりと一回り見せること が求められます。壁や机などに固定されておらず、360 度回転できることを確認してください。 スマートフォンを受験に使用したり、ウェブカメラの代わりとして使用することはできません。
- スピーカーとマイク(ヘッドセットは試験開始時のみ使用可)

#### **その他の考慮事項**

最適な受験体験のために、**個人管理のパーソナル・コンピュータ**の使用をお勧めします。

職場のコンピュータを受験に使用したり、受験に企業ネットワーク(VPN)を使用する場合、お勤め 先の管理者権限やセキュリティ上の設定により、受験の妨げとなるような制限がある場合が多いことに ご留意ください。

オンラインプロクタリング試験を実施する際、コンピュータの画面、マイク、カメラを PeopleCert と 共有する必要があります。また、試験中は不正防止のため一時的にコンピュータで試験と関係ないアプ リケーションを起動したり、検索をしたり、受験に関係ない外部と連絡をする事に制限がかかります。

職場のコンピュータを使用して Compatibility Check を実行した際に問題が発生した場合は、お勤めの 組織の IT 部門へご相談下さい。また、peoplecert.org ドメインへのアクセシビリティまたはブラウザ経 由のオーディオ/ビデオキャプチャおよび画面共有に関する、組織のポリシーを確認してください。もし 試験当日に何か問題があった場合、組織の IT サポート部門があなたをサポートできるかどうかもご確認 ください。

# <span id="page-8-0"></span>**4 試験当日に向けて**

#### <span id="page-8-1"></span>**4.1 試験当日までに必ず済ませておく事項**

- 受験者プロフィールには、国識別番号+81 を含めた携帯電話番号を追加してください。これにより、 試験当日に何か問題が発生した場合にカスタマーサービスもしくは試験監督員からの連絡が可能に なります。
- 受験のための Compatibility Check(互換性チェック)と、受験中はお使いの PC から VMware、 Virtual PC、Virtual Box、Virtual desktop、Sandbox などの仮想化ソフトウェアを無効にする必要 があります。また、試験のセキュリティ上の理由から、チャット、デスクトップ、共有、メールク ライアントアプリケーションなど、試験プロセスに影響を与える可能性のあるアプリケーションも すべて終了しなければいけません。これらの処理が可能である事を確認してください。
- 受験中は、ブラウザの自動翻訳機能を停止することを強く推奨します。試験問題が正常に表示され ない可能性や、試験が開始できない可能性があります。
- 試験中、コンピュータで開いているプログラム(AnyDesk、Skype、MS Teams など)を閉じる必 要があります。これらのプログラムを終了させることができるかどうかを確認してください。試験 予定時刻の前に終了する際は、すべての作業を保存してください。

## <span id="page-8-2"></span>**4.2 本人確認書類(ID)について:**

試験当日は、試験監督員(プロクター)に本人確認書類を提示し、受験者本人である事を確認してか ら試験が開始されます。試験当日に使用する本人確認書類は、試験の予約時に受験者プロフィールに入 力したものと同じでなければなりません。

**本人確認書類に記載されている姓名が、受験予約時に PeopleCert に登録した名前と完全に一致しない 場合、受験は許可されません**。また、試験のキャンセルによる返金も行われません。有効かつ受理可能 な本人確認書類が提示できない場合、または姓名の不一致があった場合、試験監督員(プロクター)が 試験セッションを一旦終了する場合があります。この場合、標準的な予約プロセスに基づき必要な手数 料をお支払いの上、試験を再予約頂く必要があります。

© 2024 PeopleCert|無断複写・転載を禁じます

日本国籍を有する受験者に対して、二つの手続きのいづれかを満たした場合には、以下の本人確認書 類は受け入れ可能です。(参考[:https://www.peoplecert.org/id-policy\)](https://www.peoplecert.org/id-policy)

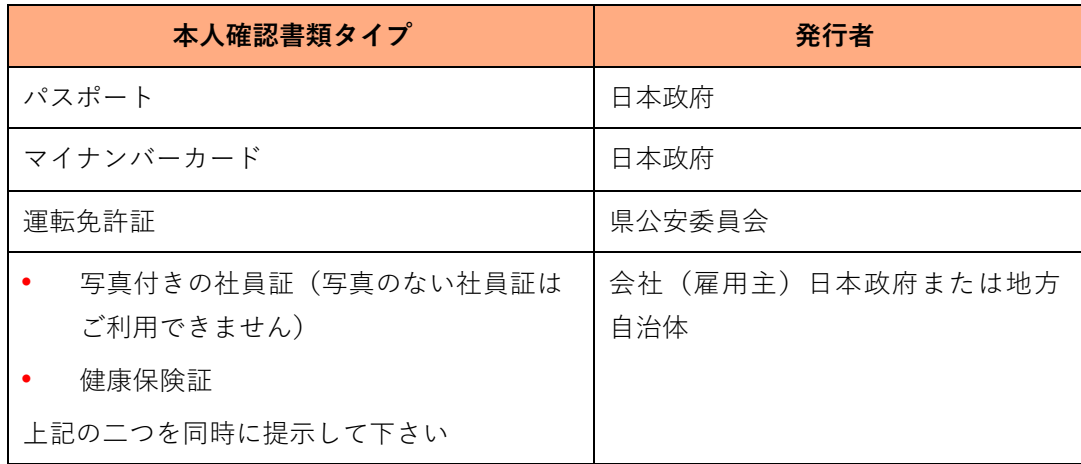

#### **A)試験監督言語(プロクター言語)を日本語と設定して予約する場合**

**運転免許証・マイナンバーカードには、アルファベット(ラテン文字)で姓名が記載されていません。 これらの本人確認書類の使用を希望の際、ウェブサイトでの試験予約時に試験監督言語(プロクター言語) を「日本語」に必ず指定してください。**試験設問言語と試験監督言語は異なるものですのでご注意くだ さい。

また、社員証と健康保険証の2点セットを利用して受験される場合、両方に記載された姓名が完全に 一致し、なおかつ PeopleCert のプロフィールに登録した姓名とも一致する必要があります。婚姻等の理 由で苗字が変更になった場合・社員証に旧姓を記載されているなどの理由で姓名が一致しない場合は、 別の本人確認書類をご準備下さい。

#### **B)事前に日本語の本人確認書類を登録する場合**

試験監督員の言語を特に設定しない場合、デフォルトで英語が選択されます。英語のみに対応してい る試験監督員は日本語で記載された名前が読めず、本人確認が出来ません。**その場合予め次のステップ に従って、日本語の本人確認書類の登録と確認を事前に完了してください。**

- 1.受験日よりも**最低3営業日前**までに、受験者プロフィールに本人確認書類の画像をアップロードし てください。
- 2.件名を「ID Validation Request」とし[、customerservice@peoplecert.org](mailto:customerservice@peoplecert.org) まで以下の情報を含めた E メールをお送りください:
	- 氏名
	- 本人確認書類に記載された番号
	- 生年月日
	- 試験日時
	- 本人確認書類が発行された国名

© 2024 PeopleCert|無断複写・転載を禁じます

E メールを受信後、アップロードされたファイルと受験者プロフィールに登録された情報を確認致しま す。認証に成功した場合はその旨をご連絡します。本人確認書類と、受験者プロフィールの名前・その 他の情報が合致しない場合は必要な情報をご案内致します。もし試験の日程変更が必要な場合、手数料 をお支払い頂く場合がある事にご留意ください。(**試験開始時間より 48 時間以内を切っている時点での 日程変更は手数料が発生します**)。

#### **受験者が 16 歳未満の場合**

16 歳未満の受験者は、試験開始時に法定後見人のサポートが必要です。また、PeopleCert のプライバ シーポリシーおよび利用規約に従い、試験の録画に同意していただく必要があります。

# <span id="page-11-0"></span>**5 オープンブック試験**

#### <span id="page-11-1"></span>**5.1 Axelos オープンブック試験**

Axelos オープンブックの試験中は、試験中に公式書籍を閲覧する事が可能です。バウチャー購入時に、 追加のオプションで購入可能な紙媒体の公式マニュアル、もしくは2台目のデバイスを使用して公式電 子書籍を使用することができます。電子書籍を使用する場合、VitalSource のアプリケーションを使用し、 電子書籍を表示するデバイスは必ず機内モードに設定する必要があります。

## **重要事項:公式マニュアルの非公式な印刷バージョン(受験者自身でプリントアウトしたもの)は使用 を許可されていません。**

オープンブック試験で紙媒体の公式マニュアルを使用する場合、以下のルールが適用されます。

- ハードコピーのマニュアルに注釈をつけること、一覧にまとめることが許可されています。
- 付箋紙、ルーズリーフなどの紙、マニュアルの空白ページへのメモは禁止されています。
- 受験前に、試験監督員は受験者へ公式マニュアルをウェブカメラの前で開いてページをめくるよ うに指示し、使用可能かどうかの許可を出します。

#### <span id="page-11-2"></span>**5.2 DevOps Institute (DOI) オープンブック試験**

DOI オープンブック試験中、受験者は公認研修機関から配布された公式学習者マニュアル(Official Learner's Manual)を 2 台目のデバイスで使用することができます。2 台目のデバイスとして使用可能な ものとして、スマートフォン、タブレット、もしくはノート型コンピュータがあります。2台目のデバ イスは機内モードに設定する必要があります。

#### **重要事項:トレーニング資料の非公式なハードコピーもしくはデジタル版の使用は認められません。**

また、受験者は DOI オープンブック試験で公式学習者マニュアル(ハードコピー版)を使用する場合、 以下のルールが適用されます:

- ハードコピーのマニュアルに注釈を付し、表にすることができます。
- 付箋紙、ルーズリーフ、マニュアルの空白ページへのメモは禁止されています。
- <span id="page-11-3"></span>• 受験前に、試験監督員は受験者へ公式マニュアルをウェブカメラの前で開いてページをめくるよ うに指示し、使用可能かどうかの許可を出します。

# <span id="page-12-0"></span>**6 受験に使用する部屋の要件とコンピュータの詳細要件**

#### <span id="page-12-1"></span>**6.1 受験前に再確認が必要な事項**

- 試験予約時プロフィールのタブに入力した本人確認書類が有効であり、変更がないこと。
- プロフィール内の情報と本人確認書類が 100%合致しない場合や、試験監督員が必要と判断した 場合、追加で別の写真付き本人確認書類の提示を求める場合がございます。念のため別の写真付 き本人確認書類(セクション [4.2](#page-8-2) の表に基づく)をご用意ください。
- 受験中、携帯電話の電源は付けたまま、**マナーモードに設定してください**。また、試験監督員の 指示に従い、携帯電話は椅子から一旦離れないと手が届かないところに置いてください。
- 第三者からの援助を受けず、自分一人で試験を完了する準備ができていること。(怪我や障がい 等で受験の際に支援や特別な措置が必要な場合は、試験予約前もしくは出来るだけ早くカスタマ ーサービスまでお問い合わせください)

受験時に持ち込み可能なものは、各試験の概要に記載されているので必ずご確認下さい。未承認のもの を持ち込む事、試験中にアクセス可能な状態にする事はできません。**未承認のものとして、下のものが 含まれます:**

- 未承認のノート、マニュアル、文字が書かれたホワイトボード、ポスター等。
- 公式書籍はオープンブック試験で許可されている場合以外は未承認。
- 未承認のテクノロジー。ヘッドフォン、スマートウォッチ、2台目を含む追加モニターもし くはスクリーン、追加キーボード、追加のカメラ、プロジェクター、または投影された画像/ 文字が含まれます。

全ての Axelos(例:ITIL®や PRINCE2®)および DevOps 試験にて、英語を母国語としない受験者が試験 言語を英語で受験する場合、紙の対訳辞書(英和・和英)の使用が許可されます。(類語辞典は不可)

## <span id="page-12-2"></span>**6.2 受験時に使用する部屋に関する基準**

- 部屋への出入り口が一つで、試験中にウェブカメラで出入口が確認可能な状態に出来る事。
- 部屋は個室で、透明な壁(ガラスの壁、室内の窓など)が無い、もしくは内側から完全に覆われ ている事。
- 周囲の雑音がなく、部屋には受験者一人しかいない事が試験監督員に把握出来る事。
- 壁や机、テーブルに不要なものや許可されていないもの(ポスター、付箋、書類、本など)がな い事。
- メモ用紙やその他の資料の持ち込みが許可されている場合は、試験中に机の上に置いておくこと ができます。不正が無い事を確認するため、試験監督員からの要求があればこれらのものを見せ なければなりません。
- 受験に使用するコンピュータのスクリーン(モニター)、またはオープンブック試験に使用する セカンドデバイス以外に存在する画面(例:テレビや2台目のモニター)に何も表示されていな い事。

• 試験監督員が常にあなたをはっきりと見ることができるよう、十分な明るさを確保してください。 ウェブカメラに向けて直接光が当たらないようにしてください。

注意:トイレや浴室での受験はお勧めできません。

## <span id="page-13-0"></span>**6.3 受験に使用するコンピュータに関する追加基準**

- 受験に使用するコンピュータから接続された、もしくは内蔵のウェブカメラからの画像がきれい で障害物が無い事。
- ウェブカメラとモニター(スクリーン)を、試験監督員にとって受験者と部屋の出入り口が完全 に見えるように配置が可能であること。
- 使用するコンピュータに接続したウェブカメラを、360 度回転して部屋の様子をぐるりと見渡せ ることができ、また、机の下、机の表面、その他試験のセキュリティに危険を及ぼす可能性のあ る場所など、**部屋のあらゆる場所を**映し出すことができる事。
- セカンドモニター、スマートアクセサリー、デバイスがコンピュータに接続されていないこと、 またはアクセスできないこと(オープンブック試験中の使用が許可されている場合を除く)。
- コンピュータのサウンド設定が「**スピーカーとマイク」**に設定できる事。ヘッドセットを使用す る場合は、試験を開始する前に、試験監督員がヘッドセットをコンピュータから外さず、机の上 に置くように指示します。
- 快適に着席し、試験監督員からよく見える位置で試験中同じ姿勢を保つことが可能である事。

## <span id="page-13-1"></span>**6.4 その他の受験の際に必要なセキュリティチェック**

試験開始時に、試験監督員はさまざまなセキュリティチェックを行います。試験監督員が試験規定を満 たすと確信するまで、試験は開始されません。セキュリティチェックには以下のようなものが含まれま す(但し、これですべてを網羅するものではありません):

- ウェブカメラによる本人確認書類の提示を含む本人確認
- 机の下、部屋の上/下/内部など、試験のセキュリティに危険を及ぼす可能性のある場所の詳細な 画像を含む、部屋の 360 度スキャン
- 鏡や携帯電話のカメラ(自撮りモード)を使ってコンピュータのモニターを見せてほしいという リクエスト
- 試験の安全性に危険を及ぼす可能性のある物品の移動/撤去の要請
- 受験者のセキュリティチェック
- 袖、眼鏡、耳、髪のアップ。これらは、試験の安全性を脅かす可能性のある、許可されていない 装置が隠されていないことを確認するために必要です。許可されていない器具がないことを確認 するために、頭からかぶるものを外すよう求められることがあります。

このセキュリティチェックに女性の試験監督員が必要な場合は、試験の **3 営業日前**までにカスタマーサ ービスまでお問い合わせください。また、身体障がいのある方、ディスレクシア、骨折などで補助や追 加の受験時間が必要な場合や合理的調整を要請する場合は、PeopleCert のウェブサイトの[「サポート」](https://www.peoplecert.org/terms-of-service-and-privacy-policy) セクションからアクセスできる「**合理的調整ポリシー(Reasonable Adjustments Policy)」**を参照して ください。このポリシーには、合理的調整のリクエストに必要なプロセスや期間が詳細に記載されてい ます。

試験中にセキュリティチェックが繰り返されることがあります。これは、試験監督員が試験のセキュリ ティや完全性を損なう可能性のある何かを観察したためです。セキュリティチェックの要求には、合理 的かつ適時に応じなければなりません。

受験者の試験セッションは記録され[、プライバシーポリシーに従って保](https://www.peoplecert.org/terms-of-service-and-privacy-policy)管されます。

#### **試験規定に違反した受験者の対処方法:**

軽微な違反については、試験監督員が必要な措置を通知します。適時に対処しない場合、または試験の 完全性・安全性・公平性に重大なリスクがある場合、試験は一時停止され、試験セッションが終了しま す。必要な場合、セキュリ ティ審査/調査のために受験情報が審査担当部署へ送付されることもありま す。審査の内容とその結果によっては、次のようなことがあります:

- 審査が十分に終了するまで、試験結果の公表遅延
- 正しい試験条件の下での再試験の要求
- 試験結果の取り消し
- PeopleCert プロフィールの無効化

すべての審査/調査は、当社の「不正行為に関する方針(Malpractice Policy)」に従って完了します。 試験後のセキュリティー・レビューの後、PeopleCert が適用する措置は、特定されたコンプライアンス 違反に応じたものです。レビューの進捗状況と最終結果については、受験者に通知します。受験者が最 終結果の決定に不服がある場合は、当社の公表している「不服申し立てに関する方針」に記載されてい るプロセスに従って不服申し立てを行うことができます。

# <span id="page-15-0"></span>**7 Web ベース試験ドライバへの接続と Compatibility Check**

# <span id="page-15-1"></span>**7.1 アカウントにログイン、試験場所の入力**

まず[、https:/peoplecert.org/login](https://peoplecert.org/login) よりアカウ ントへログインして下さい。

「概要」タブに移動して「チェックイン」をク リックします。

右の画面が表示されるので、試験場所を「自 宅」「オフィス」「その他」の中から選択し、 試験場所の郵便番号をご記入下さい。。ページ 下部のチェックインをクリックするとこの作 業は完了です。

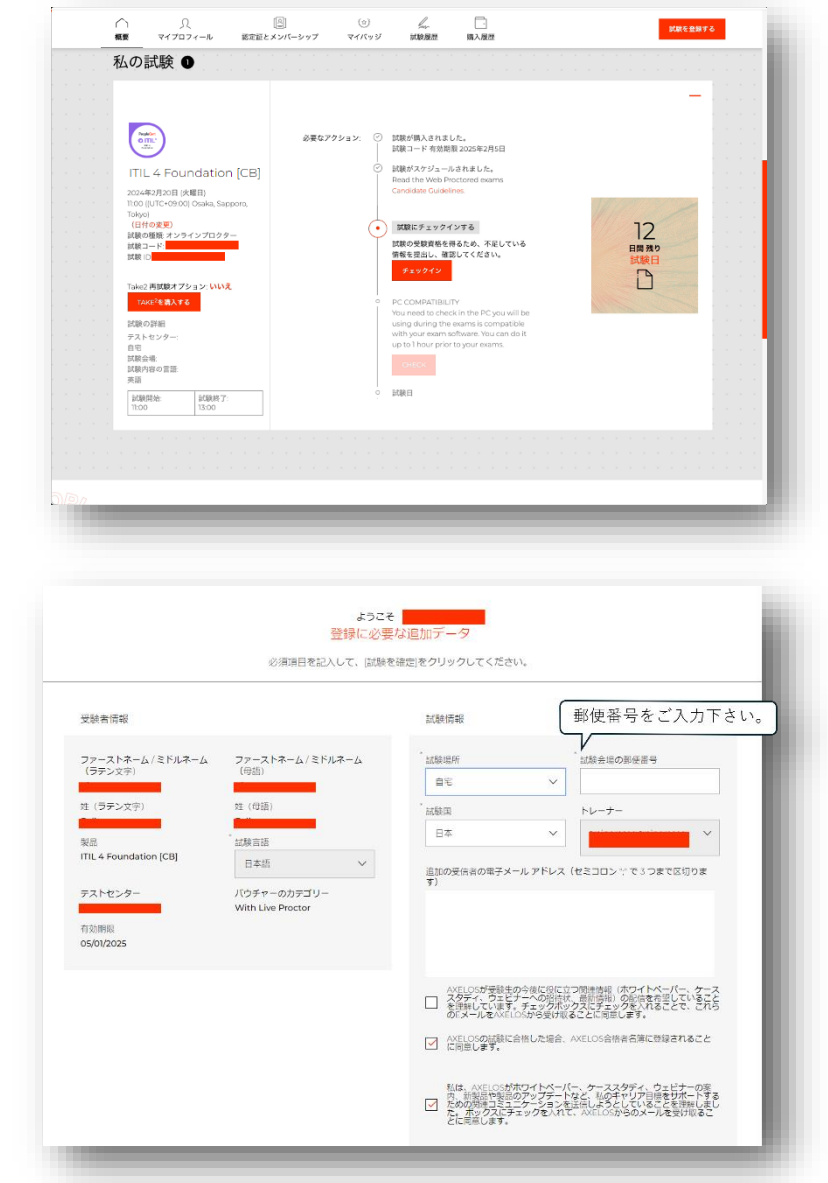

「概要」 タ ブ へ 戻 り 、 コ ン ピ ュ ー タ の Compatibility Check(互換チェック)作業へ お進みください。

この作業は、予約完了時に届いたメールのリンクからでもアクセス可能です。Step5に記載されてい るリンク (here の部分)をクリックし、PeopleCert のアカウントにログインしてから作業を開始して下 さい。

Step 5: To access our Web-Based Exam Driver, click on the link here. Our Web Based Exam Driver supports Edge, Chrome, Opera and Safari. You will not be able to take your exam using a browser that is not listed.

## <span id="page-16-0"></span>**7.2 Compatibility Check(互換性チェック)**

試験を受ける前に、システムの「Compatibility Check(互換性チェック)」を必ず行う必要があります。 このチェックでは、コンピュータの**システム整合性、オーディオ、カメラ、インターネット接続と速度 をチェック**します。このチェックは、**試験予定時刻の少なくとも 24 時間前までに**完了する必要がありま す**。このチェックを実施する際には、次のことが必要です:**

- 試験当日に使用するコンピュータと同じものを使用する。
- 試験当日に使用するのと同じコンピュータのセットアップ(カメラ、ヘッドセット、スクリ ーンなど)とネットワーク(Wifi/LAN)を使用する。
- Compatibility Check は、試験を受ける部屋と同じ部屋で行う。

Compatibility Check は、複数のスクリーンを使用しているかどうかも識別します。**有効にできるのは 1 画面のみです**。お使いのコンピュータまたはノートパソコンでより大きな画面を使用する場合は、お好 みの画面をプライマリに設定する、もしくはプライマリ画面以外の画面をコンピュータから取り外し、 タオルで覆うなどして画面を覆う作業を完了しておいてください。

**Compatibility Check では、Web ベース試験ドライバへの接続を妨害する可能性のあるコンピュータ のセキュリティ設定や仮想化プログラムは検出されませんのでご注意ください。このような接続障害は、 実際の試験接続中にのみ検出されます。**

#### **Compatibility Check の開始**

システムの Compatibility Check には、約 5 分かかります。

また、最初の Compatibility Check 以降にコンピュータのオペレーティング (OS) アップデートがあった 場合に備えて、**試験予定時刻の約 2 時間前に Compatibility Check を再度行う**ことをお勧めします。OS のアップデートによってコンピュータの設定が変更されることがありますので、当社からの技術的なサ ポートが必要な場合に備えて、試験前に確認しておくことをお勧めします。

PeopleCert のアカウントにログインし、「概要」タブをクリックして下さい。

「CHECK」 を ク リ ッ ク す る と 、 Compatibility Check(互 換 性チ ェ ッ ク)が開始されます。

もしこのあとログイン画面が表示され る場合は、登録済みのメールアドレス とパスワードでログインをしてくださ い。

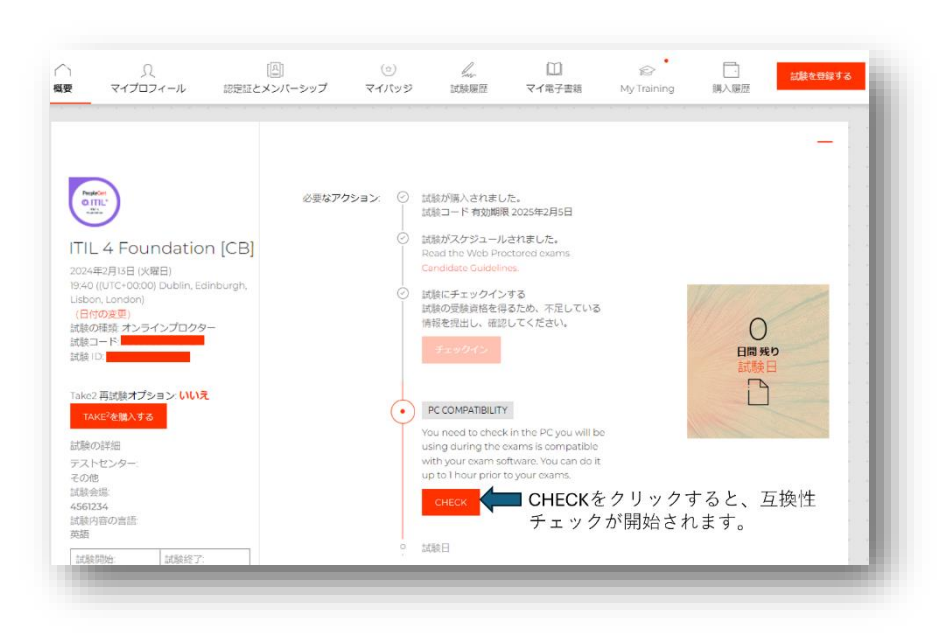

Process: Manage and Support Exams ID No: ECS\_WI\_26-10 Web Based Online Proctored Exams - Candidate Guidelines\_JP ver1.1 | 16/02/2024 17 Compatibility Check を開始する前 に、受験する試験が正しく表示さ れている事を確認し、

「Compatibility Check」をクリッ クして下さい。

**ステップ 1: Compatibility Check(互換性チェック)は、**コ ンピュータの OS、ブラウザの機 能、および画面のセットアップ要 件が準拠しているかどうかをチェ ックします。

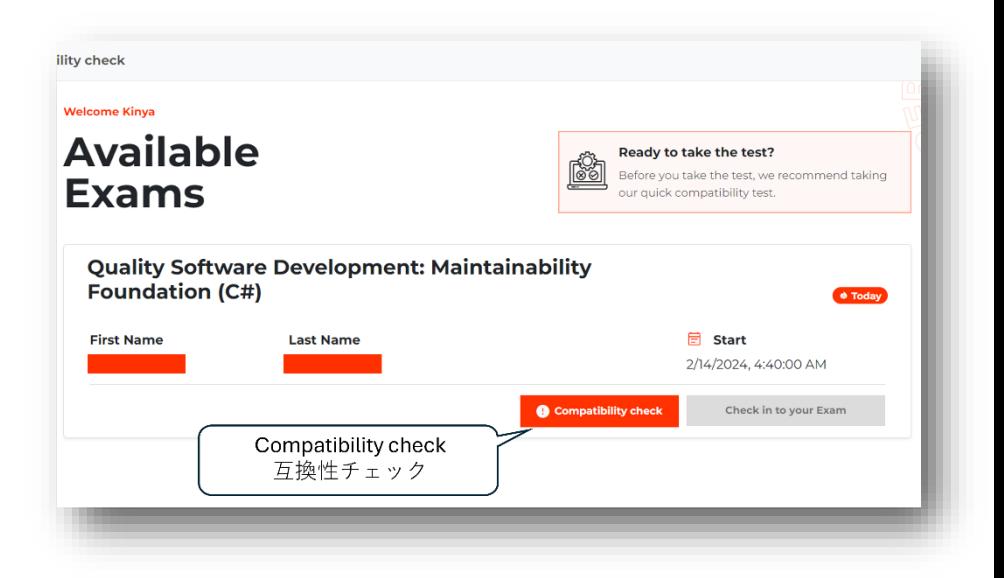

使用しているブラウザの設定により、受験の際に必要な許可を求めてくる場合があります。

下の画面では、ロケーションの情報に対するアクセス権を求めています。「許可する」をお選びくださ い。(設定により表示されない場合もあります)

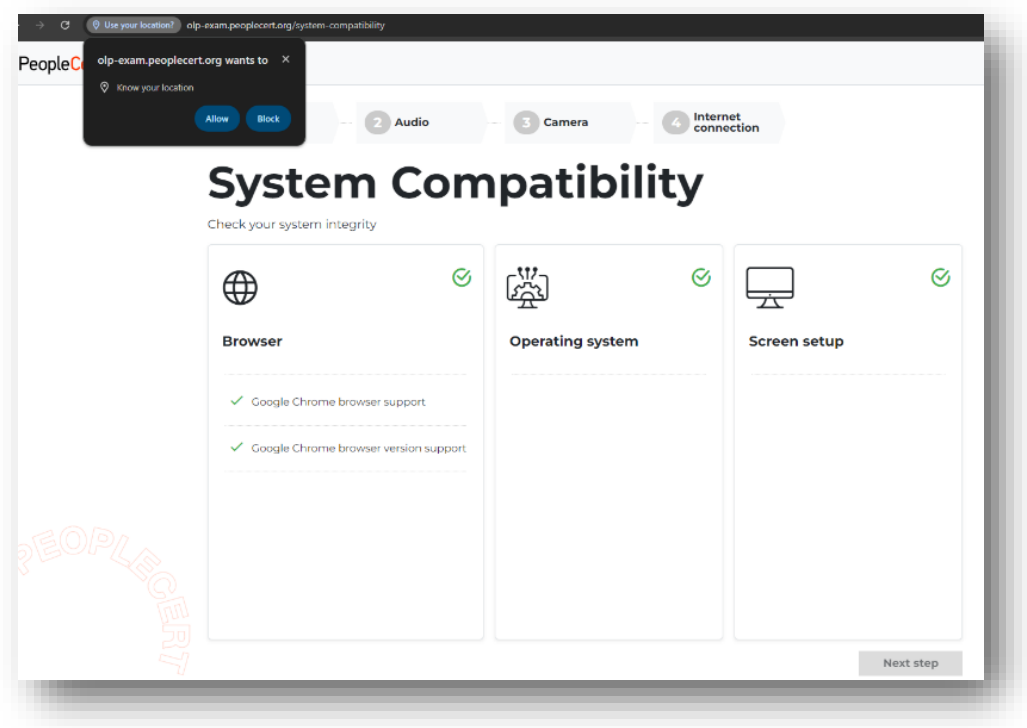

次に、ポップアップウインドウが表示さ れ、画面共有に関するオプション(ブラウ ザのタブ、ウィンドウ、または画面全体) のいずれかを選択するよう求めてきます。

後々にも必要になりますが、この時点で**画 面全体のオプション(Entire Screen)**を 選択することをお勧めします。

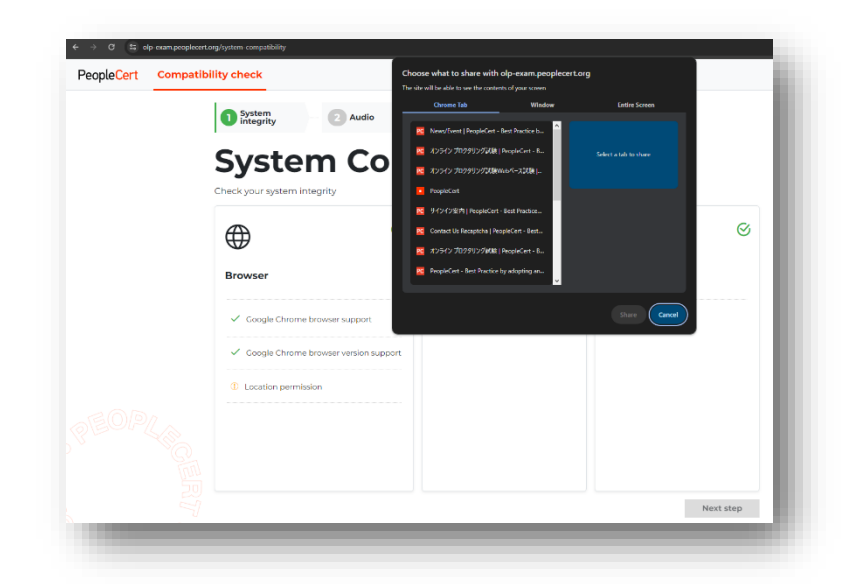

右の画面では、システム互換チェックの結 果エラーが発生しています。**赤いバツ (×)の表示がある場合、エラーに対応し**

**ないと次のステップに進めません。**エラー メッセージ上にカーソルを動かすと、どの ような対応が必要かが表示されます。

必要な対応をした後、更新(Reload)をク リックしエラーが消えると Next Step の表 示がクリック可能になります。

対応方法がわからない場合は、カスタマーサー ビスまで電話もしくはチャットでご連絡下さ い。

**感嘆符(!)付きの黄色いアイコンの表 示は「警告」です。**対応しなくてもこの まま次のステップに進むことができま す。右の例では、モニターのサイズ 1920 x1080 以上推奨の「警告」が表示されて います。受験の際に理想的な環境が提供 できないリスクをお知らせするものであ り、受験自体は可能です。

すべてのチェックが正常に完了したら、 「Next Step」ボタンをクリックしてくだ さい。

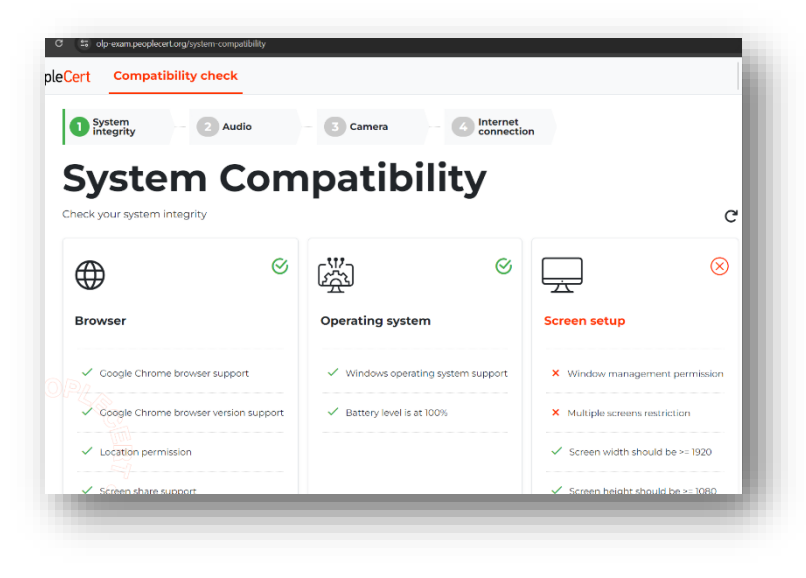

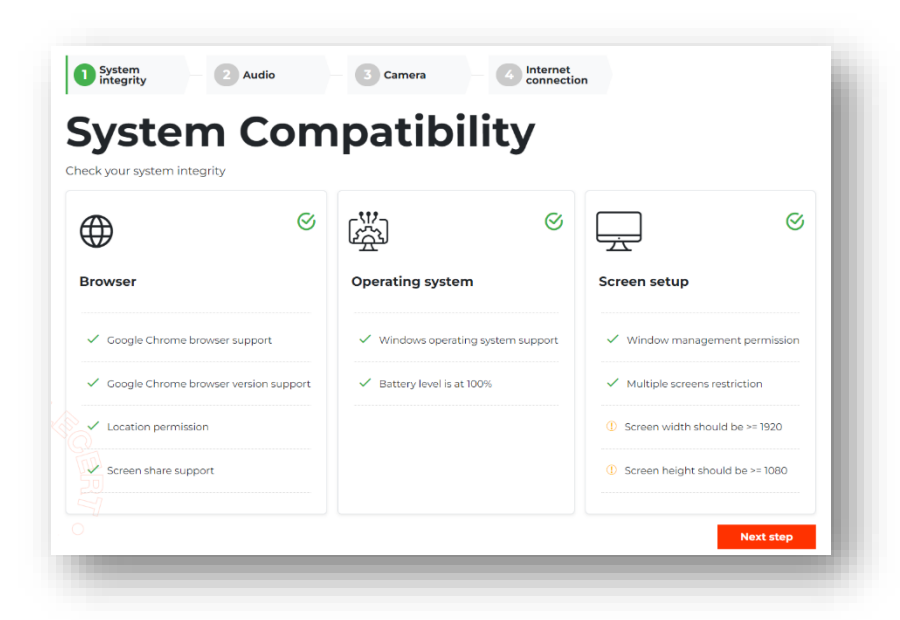

**ステップ 2:マイクとスピーカーの確認 をします。**マイクへのアクセス許可を求 めてくる場合は、「許可する」をクリッ クして下さい。

「Begin audio test」をクリックし、5 秒 間、音声を録音します。その後、録音さ れた音声を再生し、マイクとスピーカー が作動している事を確認してください。 録音した音声が聞こえる場合は、「Yes」 を選択して次のステップに進みます。

録音された音声が聞こえない場合は、コ ンピュータのサウンドとマイクの設定を 確認し、「No」を選択して音声チェック を繰り返してください。

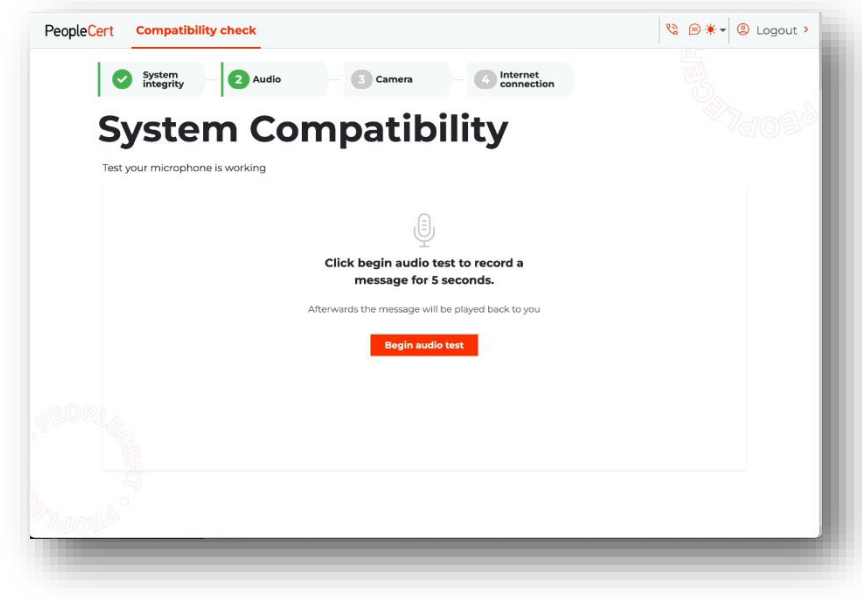

#### **ステップ 3:カメラの動作を確認しま**

**す。**カメラへのアクセス許可を求めてく る場合は、「許可する」をクリックして下 さい。カメラが正常に作動しているかを 確認してください。確認できたら 「Yes」を選択して次に進みます。

画面に何も映らない場合や、カメラが正 常に作動していない場合はコンピュータ のカメラ設定を確認し、「No」を選択し てカメラテストを繰り返してください。

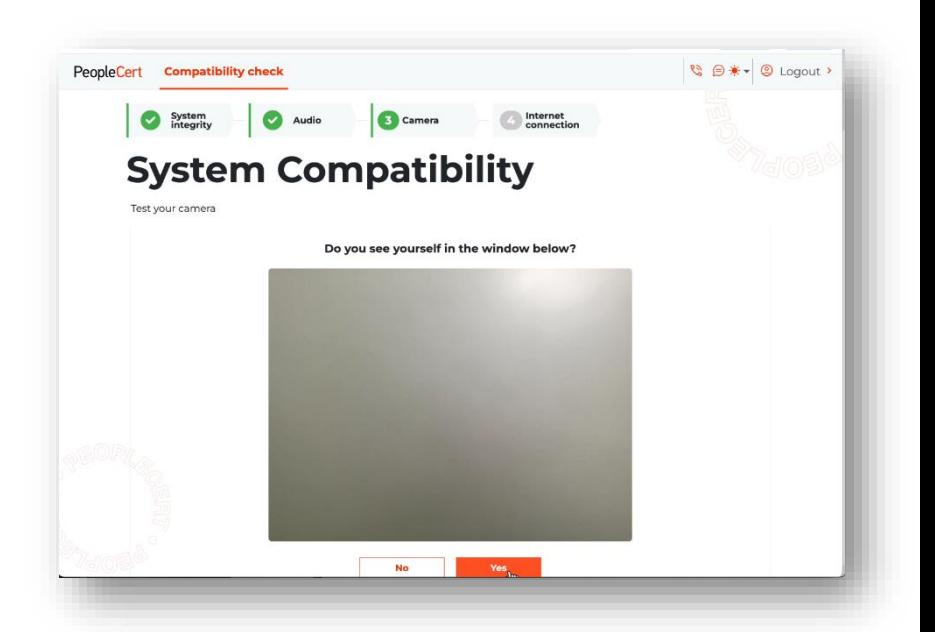

**ステップ 4:**最後に、お使いのコンピュ ータが PeopleCert のシステムに正常に 接続できるかどうかがチェックされま す。

チェックが正常に完了したら、「Next Step」をクリックして、システムの Compatibility Check を完了します。

このステップで PeopleCert のドメイン へのアクセスができるか確認します。

右の画面に表示されているエラーが発生し た場合、\*.peoplecert.org ドメインをホワ イトリストに登録し、エラーの表示がなく なるまで Reload(ページの更新)を繰り 返しクリックして下さい。

右の画面は、システムの Compatibility Check が成功した時に表示されるもので す。チェックが成功すると、**試験開始予 定時刻の 30 分前から「Check in to your exam」ボタンが有効になります。**

各エラーに対応する手順を実行しても、 システムの Compatibility Check が完了 しなかった場合は[、こちらのテ](https://www.peoplecert.org/Contact-Us-1)クニカル サポートまでお問い合わせくださ[い。](https://www.peoplecert.org/Contact-Us-1)

もしくは、画面右上の電話・吹き出しアイ

**Compatibility check** System **of Audio** and C Camera **C** Internet. **System Compatibility**  $\odot$ ے۔ **External websites** Evam content provide [C001] Make sure your network administrator is not blocking the access to peoplecert.org and it's subdomains. **D** Exam content provider bility check ome Kinya **Available** Ready to take the test? Before you take the t **Exams** Quality Software Development: Maintainability **Foundation (C#)**  $\overline{\boxplus}$  Start **First Name Last Name** 2/14/2024, 4:40:00 AM

コンをクリックすると、PeopleCert のカスタマーサービスのタブが新たに開きます。カスタマーサービ スへ問い合わせの際は、必ず PeopleCert のアカウント登録に利用したメールアドレスを入力して下さ い。

# <span id="page-21-0"></span>**7.3 試験にチェックイン~試験監督員との接続、試験開始まで**

**試験を速やかに開始できるよう、 「Check in to your exam」を試験開 始時刻の30分前にクリックし、試 験チェックイン時間をフルに利用す ることを強くお勧めします。**

「Check in to your exam」をクリック した後、次のステップを完了し試験 を開始します。

**ステップ1** : 秘 密 保 持 契 約 (Non-Disclosure Agreement) に 同 意 し ま す。「Next Step」で次へ進みます。

**ステップ2**:受験上の注意を確認しま す。受験する試験に関する情報が表示さ れます。

- 解答すべき問題数
- 試験時間
- 試験中、解答済みの問題に戻り、答 えを変更する事が可能である事
- 試験中、お好きな問題にフラグを立 てる事ができ、問題と解答を見直す ことができる
- 試験問題のコンテンツを複製する 事・再現する事を PeopleCert の許可 なしには行わないで下さい

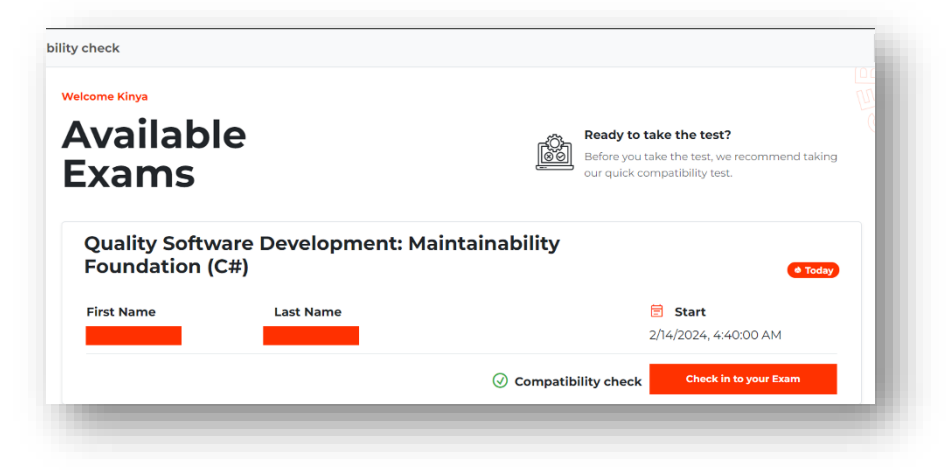

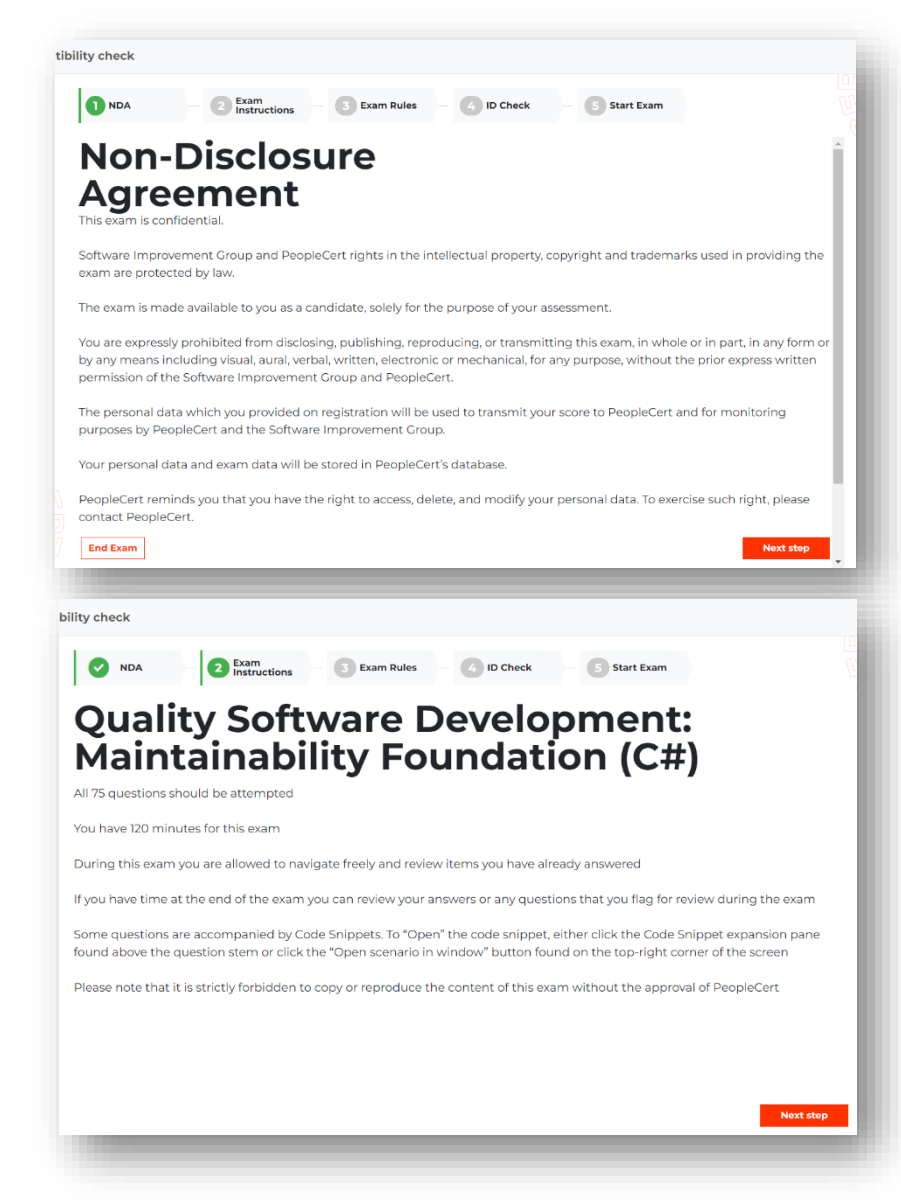

確認後、「Next Step」をクリックし次のステップへ進んでください。

**ステップ 3**:試験規則(Exam Rules)を確認します。

**ID documents**:本人確認書類が手 元にある事

**360°camera view**:コンピュータ に付属したカメラを 360 度回転さ せ、部屋全体を試験監督員に見せる 事ができる

**Alone in the room**:部屋は一人で いる事

**Compliant desk:**使用するデスク の上がクリーンで、試験規則に沿っ ている事

**Speakers on:**スピーカーが ON になっ ている事

**Not reading loud:**試験中は、問題や解答を声に出して読む事が禁止されている事を了承します

**Phone on silent Not off:**試験中、携帯電話はマナーモードに設定しており、電源は消さない

**Hard Copy Manual:**オープンブックが許可されている試験のみ、マニュアルの持ち込みが許可されて いる事を了承します

**Case of Interruptions:**試験中に試験監督員とのコミュニケーションが中断した場合、試験は自動的に 一時中断されます。受験者は試験時間を失う事なく、監督員とのコミュニケーションが復活した後受験 を続ける事ができます。

試験規則を読み、同意して下さい。。 各項目の右上にある〇をクリックす ると緑のチェックが表示されます。 全てに緑のチェックが表示されてい る事を確認し「Next Step」をクリッ クして下さい。

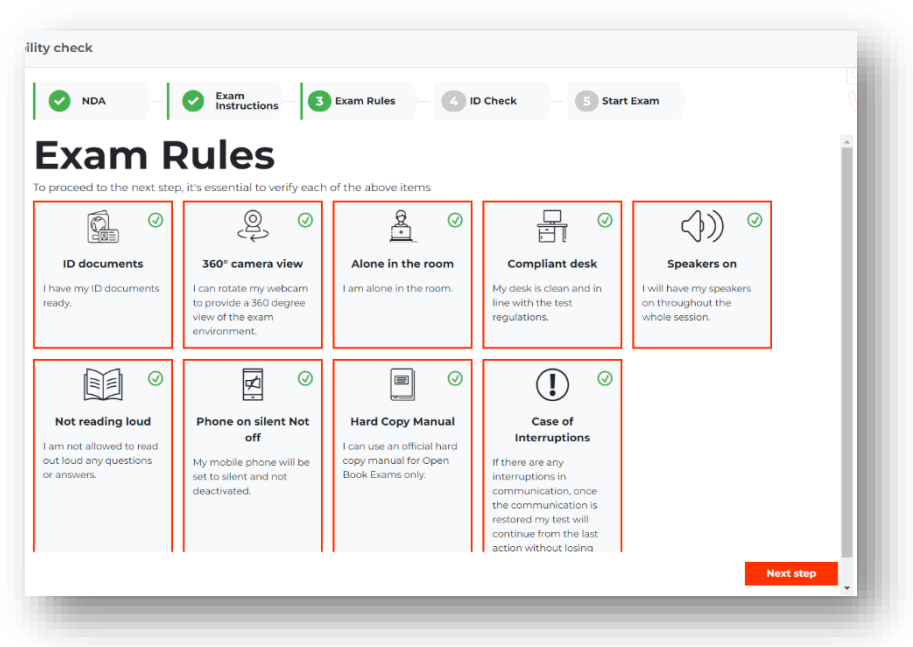

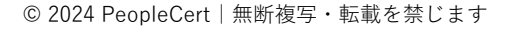

Process: Manage and Support Exams

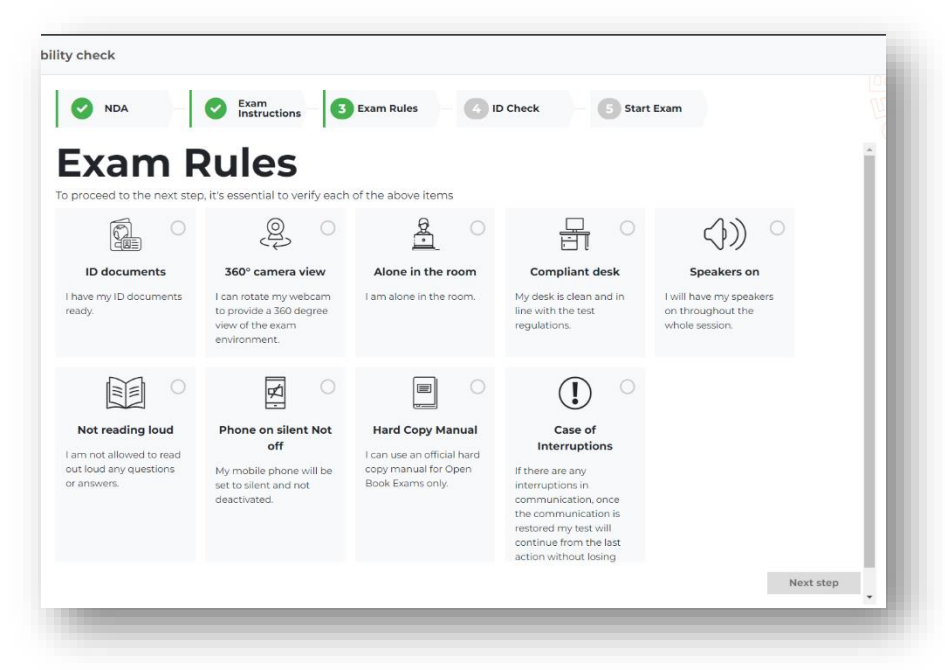

**ステップ 4**:本人確認書類の画像をアッ プロードします。

「Capture a photo」をクリックすると、 コンピュータに付属するカメラで写真を 撮影するステップへ進みます。

コンピュータに保存済みの本人確認書 類画像のアップロードも可能ですが、オ ンボーディング中に再度試験監督員の指 示で本人確認書類をカメラにかざすステ ップがあるため、「Capture a photo」の 選択を勧めます。

本人確認書類をカメラの前にかざし、書類の 表側全体が見えるようにしてください。指で覆 わないように注意し、画面の赤い丸をクリック すると写真が撮影されます。

写真に問題がなければ、〇にチェックが 入ったアイコンをクリックして次に進みま す。写真が鮮明でない場合は、丸い矢印の アイコンをクリックして撮影しなおしてく ださい。

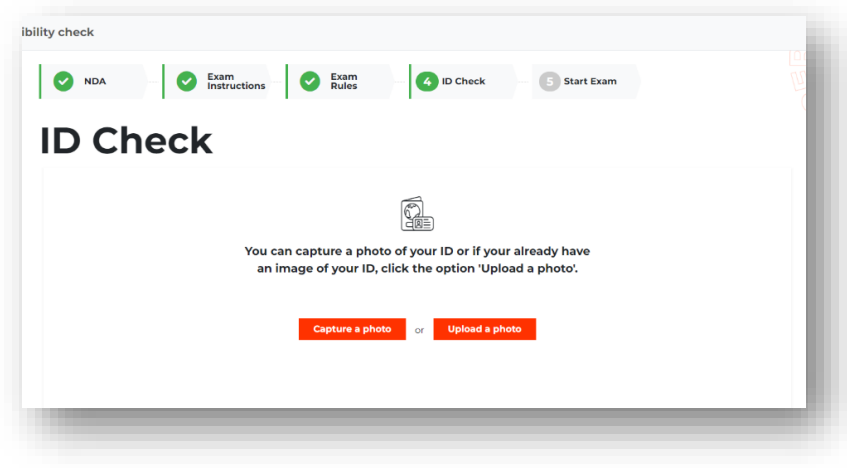

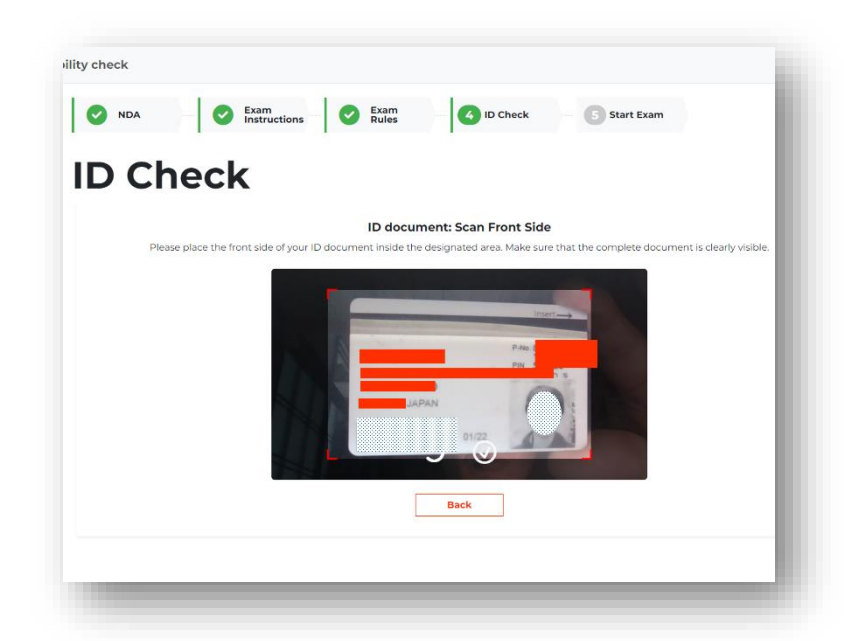

本人確認書類に裏表がない場合は、「My ID document has one side only」をクリッ クして次のステップに進んでください。

**(マイナンバーカードをご使用の場合、裏 面の写真は絶対に提出しないでください)**

本人確認書類に裏面がある場合は、 「Capture back side」(裏面をキャプチ ャ)をクリックし、同じ手順で裏面の写真 を撮影します。

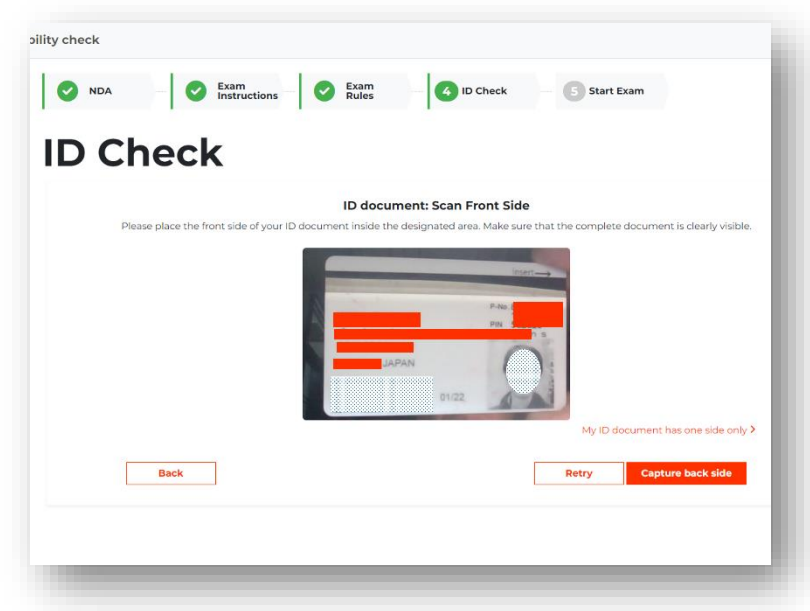

本人確認書類のアップロードが完了すると、 Compatibility Check と試験開始前の Check in の処理は完了です。

「Start Now」をクリックして、プロクターと の接続を開始します。

まだ試験開始時刻まで何分か余裕がある場合 は、デスクを離れ休憩を取る事が可能です。た だし、試験監督員が連絡できるよう、**正確な試 験開始時刻には必ず戻ってください。**

Compatibility Check 後にログアウトをした 場合は、PeopleCert のアカウントにログイン する際のメールアドレスとパスワードを使用し て、ログインし直してください。

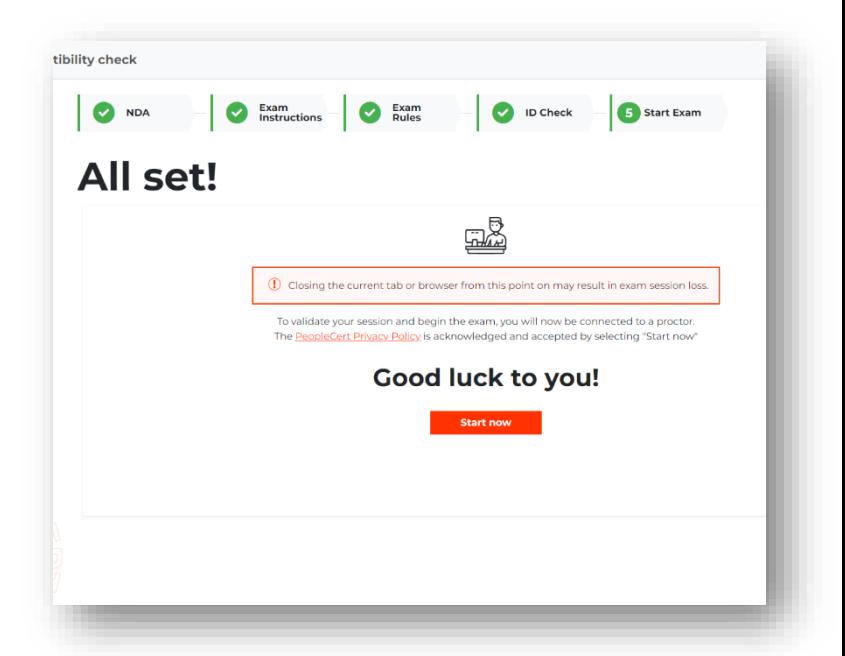

#### **ステップ5:プロクターに接続**

「Start Now(今すぐ開始)」をクリックして、試験監督員(プロクター)と接続してください。Start Now をクリックする事により、PeopleCert のプライバシーポリシーを承認し、同意したことになりま す。

**Start Now をクリックしてからは、試験監督員の指示が無い限り、絶対に試験に使用しているブラウ ザやタブを閉じたりしないでください。**閉じると試験セッションが終了し、受験者が全ての問題に解答 を終え、試験が完了したとみなされます。完了した試験を元に戻すことはできません。再受験をご希望 の場合、新たにバウチャーを購入する必要があります。

「しばらくお待ちください」というメッセージが英語で表示されます。当日の試験予約状況や、他の 受験者の案内などで少しお待たせする場合があります。**予約した開始時刻を過ぎても、試験時間には影 響ありませんのでそのままお待ちください。**

接続が完了したら、「Start Call 」をク リックして試験監督員(プロクター)と 接続してください。

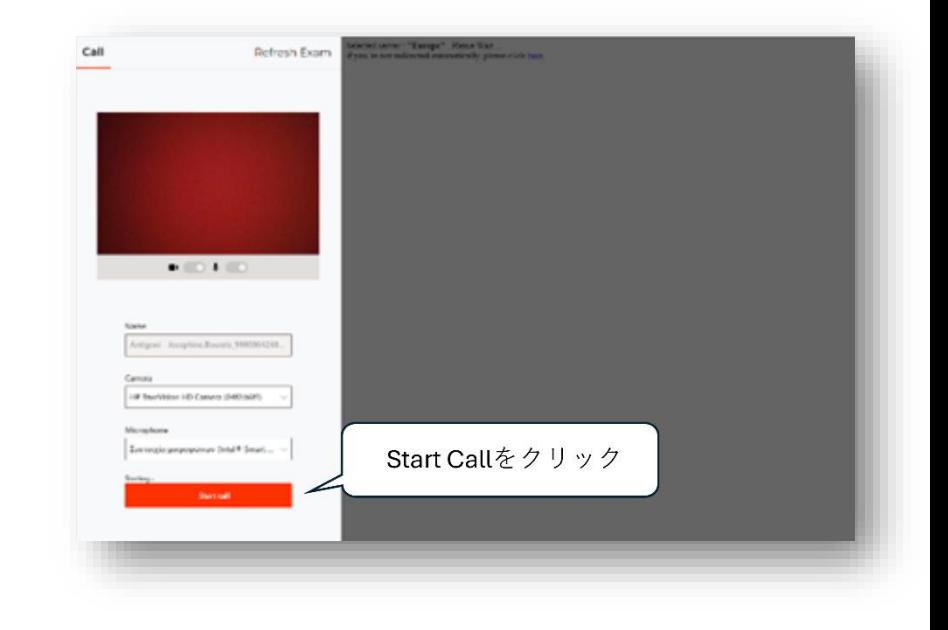

試験監督員(プロクター)に接続すると、画面全体を共有するよう促すポップアップウィンドウが表示 されます。画面全体]オプションに移動し、**「Share」**(共有)をクリックします。

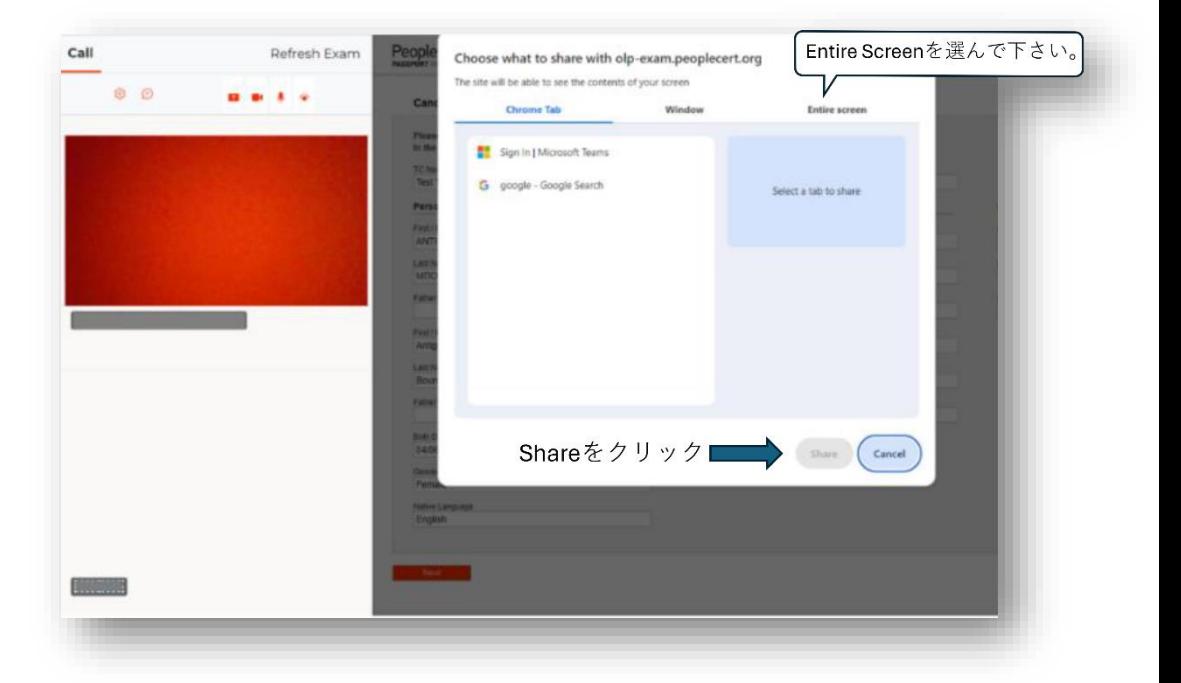

接続後、試験監督員がチャットもしくはスピーカーを通じて受験者へコンタクトし、受験前に次の事 項について確認をします。

#### **注意事項**

**試験監督員(プロクター)と接続し、音声もしくはチャットでコミュニケーションが可能になった時 点から「試験のチェックインが完了した」とみなされます。**

**試験開始時刻10分を過ぎてもプロクターと接続が出来ない場合、受験者は「欠席」とみなされ、試 験セッションが強制的に終了されます。**

この場合試験の再予約が必要になり、手数料が発生します。もし試験時刻まで30分間を切った時点 でネットワークやコンピュータに問題が発生している場合、必[ずカスタマーサービスまでお電話もしく](https://www.peoplecert.org/jp/help-and-support) [はチャットで連絡を](https://www.peoplecert.org/jp/help-and-support)してください。テクニカルサポートの担当者が必要なサポートを提供し、必要であ れば試験の再予約についてご案内を致します。

# <span id="page-27-0"></span>**8 試験監督員(プロクター)と接続後、受験開始~試験終了までの流れ**

#### <span id="page-27-1"></span>**8.1 受験直前の確認事項**

試験監督員(プロクター)は下の事項について受験者に最終確認をとります。

- 音声とビデオのパフォーマンスを確認し、試験監督業務が遂行できるかどうか
- 必要なセキュリティチェック [\(セクション6を](#page-11-3)参照ください)が完了しているかどうか
- プロフィールに登録した個人情報が全て正しいかどうかを再確認します。もし記入内容に誤りが ある場合は、速やかに試験監督にお伝えください。
- 試験を開始しても良いか最終確認

試験監督員(プロクター)との最終確認 後、指示に従って「Next」をクリックして 下さい。

**注意**:試験セッションは録画され、試験監 督員は試験中もオンラインで待機していま す。試験中は必ずマイクをオンにしてくだ さい。試験中に通信が途絶えた場合、試験 監督員は試験タイマーを一時停止します。 接続が回復した後は、中断前の残り時間と 同じ時間で試験を再開することができます。

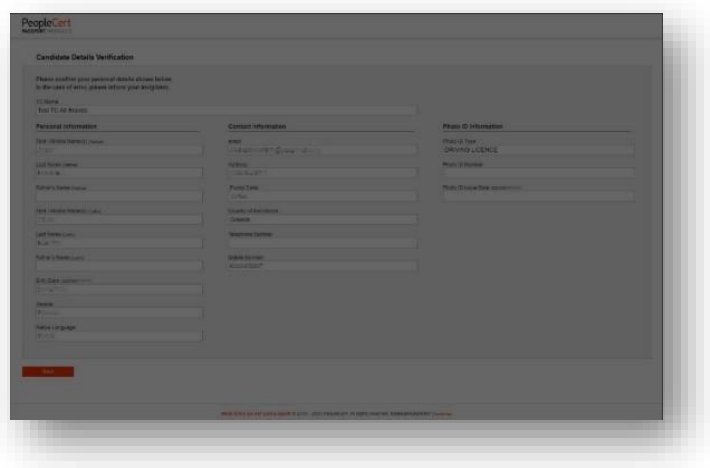

**「Start Exam(試験開始)」をクリ ックすると受験が開始します。**

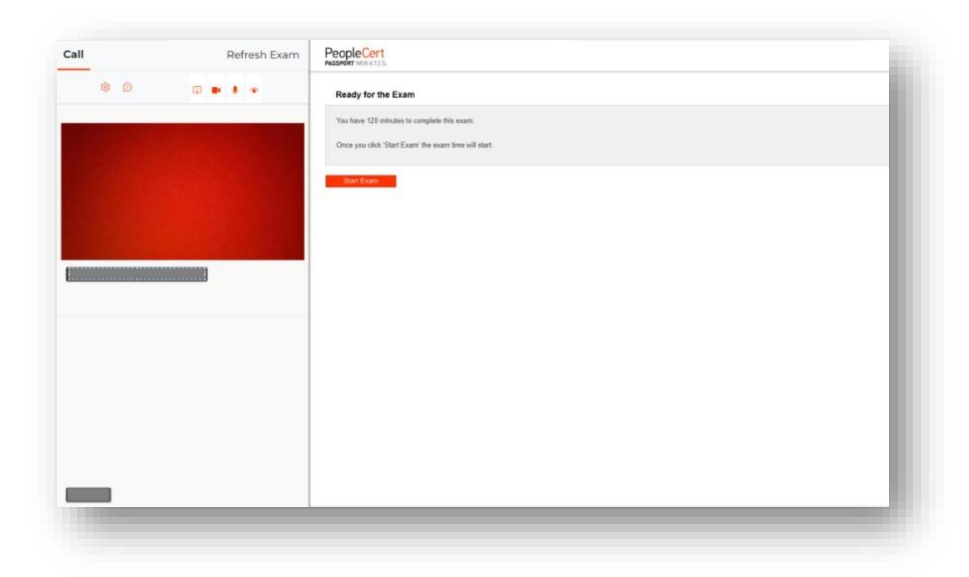

## <span id="page-28-0"></span>**8.2 受験開始~受験中のガイド**

画面左のメニューは問題番号を 示しています。問題文と解答オプ ションをよく読み、正しいと思う 解答をお選びください。**試験問題 に解答するには、A・B・C・D の 文字のいずれかをクリックしてく ださい。**別の選択肢をクリックす ることで、答えを何度でも変更す ることができます。

問題番号(Question1など)を クリックするか、「Next」もしくは 「Previous」をクリックすること で、次の問題へ進んだり、前の問題 へ戻ったりできます。**現在取り組ん でいる問題は、左のメニューバー内 で黒く反転しハイライトされます。**

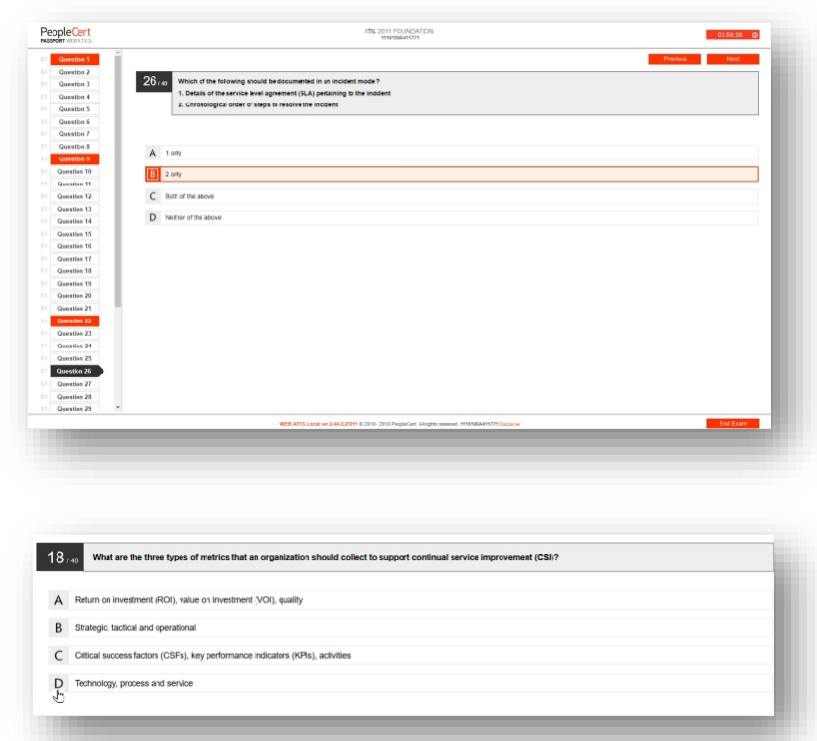

LeanSixSigma など、シナリオが必要な試験を受験する場合、右上にある「**Open scenario in window (シナリオをウインドウで開く)」**ボタンをクリックすることで、試験内でシナリオを開くことができます。

Lean SixSigma 試験(リーンシックスシグマ)を受験する場合

試験を開始する前に、「Print Scenarios」ボタンをクリックしてヘルプファイルを印刷することができま す。PDF ファイルを表示・印刷するには、Acrobat またはその他の PDF リーダーが必要です。

WebATES 電卓を使用するオプションがあります。

後で見直したい問題がある場合、**フラグを立てる事が可能** です。画面左のメニューバーに、小さなフラグ(旗)のアイ コンがあります。フラグをクリックするとフラグが立ち、問 題の色がオレンジ色に反転します。

**フラグを外すには、もう一度クリックして選択を解除**して ください。複数の問題にフラグを立てることが可能です。

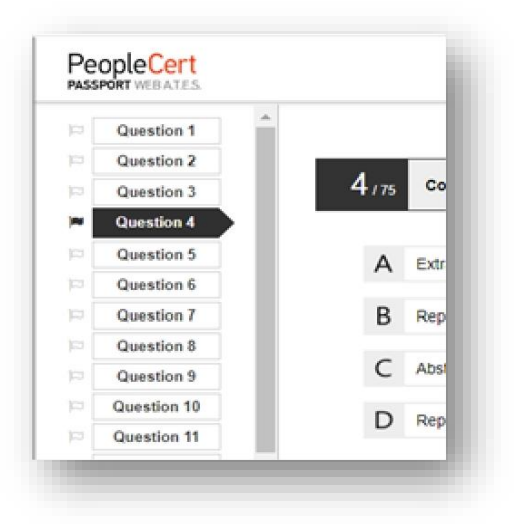

© 2024 PeopleCert|無断複写・転載を禁じます

Process: Manage and Support Exams

ID No: ECS\_WI\_26-10 Web Based Online Proctored Exams - Candidate Guidelines\_JP ver1.1 | 16/02/2024 29

試験時間が終了する 15 分前にポップアップ メッセージが表示されます。その場合「OK」 をクリックしメッセージを閉じて、受験を続け て下さい。もし試験を終了したい場合は、音声 もしくはチャットを通じて試験官にコンタクト を取り、指示を待ってください。

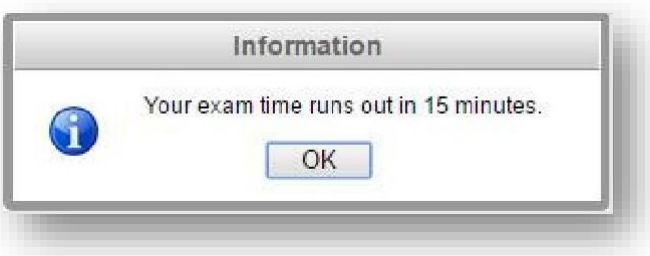

## <span id="page-29-0"></span>**8.3 試験終了**

試験を終了したい場合、**右下のメニューから**「**End Exam (試験を終了する)」**をクリックしてください。

End Exam

もしまだ未解答の問題がある場合は、ポップアップメッセージが表示されます。試験を継続し、未解 答の問題に答える場合は左でオレンジ色にハイライトされている「No, I want to Continue with my Exam (いいえ、私は試験を続けたい)」をお選びください。未解答の問題があっても試験を終了したい場合は、 右側の「Yes, I want to End my Exam」をお選びください。

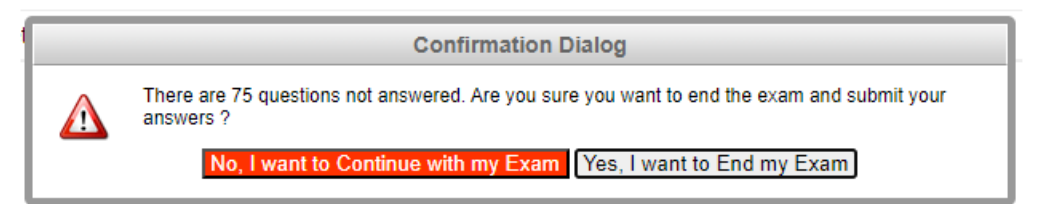

未解答の問題は不正解として採点されます。試験を終了すると回答は自動的に送信され、それ以降の 変更は不可能になります。

### <span id="page-30-0"></span>**8.4 試験結果を確認する**

解 答 を 提 出 す る と 、 **仮 の 結 果 (Provisional Result)**が送信されま す。これはあくまで仮の結果であ り、PeopleCert による検証を経た 後、通常2営業日後に公式の結果が 通 知 されます。Provisional Result は、認定証(Certificate)の代用に はなりません。

画面右上の「Print」ボタンをクリ ックすると、結果を印 刷、または 「Export」をクリックして仮の結果 をファイルとしてダウンロードする ことができます。

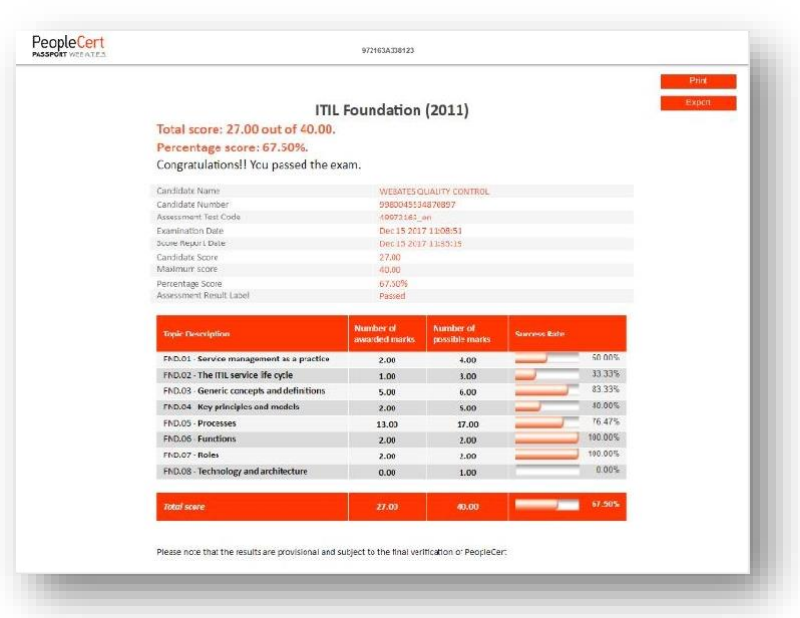

試験監督員は、試験セッションが

正常に終了したことを確認し、音声もしくはチャット画面を通じて、受験の間に使用したノート、用紙、 シナリオなどがある場合**破棄**するよう受験者へ指示します。必ず試験監督員の指示に従ってください。

その後、Web ベース試験ドライバを終了することができます。試験を終了するには、使用しているタ ブ、もしくはブラウザのウインドウを閉じて下さい。

試験が問題なく終了した場合、試験日の(ギリシャの祝日に基づく)2営業日後に、公式試験結果が 出たことを E メールでお知らせします。メールの指示に従って PeopleCert のアカウントにログインし、 認定証をダウンロードして下さい。メールが届かない場合は、カスタマーサービスまでお問い合わせく ださい。

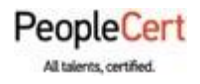

**Email: info@peoplecert.org, www.peoplecert.org**

著作権 **© 2024 PeopleCert International Limited** およびその関連会社(以下「PeopleCert」)。

すべての著作権は PeopleCert に帰属します。このドキュメントまたはその中の情報のいかなる部分も、PeopleCert がした以外の方法でコピー・配布・開示・または使用することを禁じます。PeopleCert – All talents certified © は、 PeopleCert の登録商標です。

#### **免責事項(DISCLAIMER)**

本書は、受信者に役立つ情報を提供することを目的としています。PeopleCert は、本書の作成にあたり注意を払い ましたが、本書に含まれる情報またはアドバイスの完全性、正確性、適合性に関して、(明示または黙示の)いかな る表明または保証も行っておらず、かかる情報またはアドバイスに関するいかなる損失または損害に対しても、 PeopleCert は一切の責任を負いません。